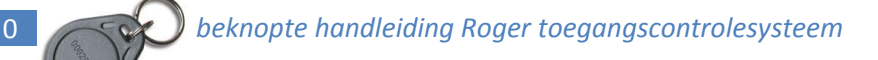

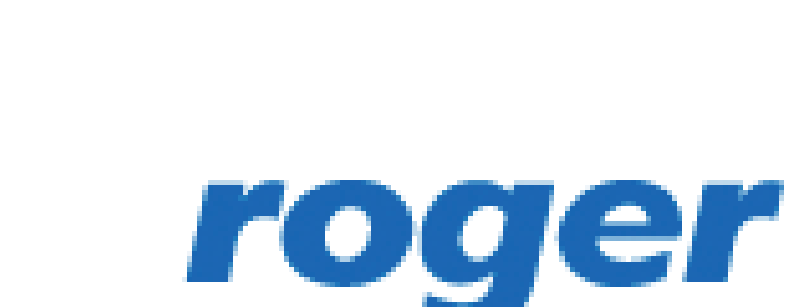

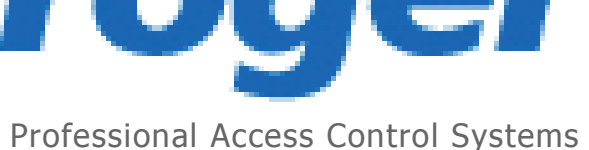

# **Beknopte handleiding toegangscontrolesysteem**

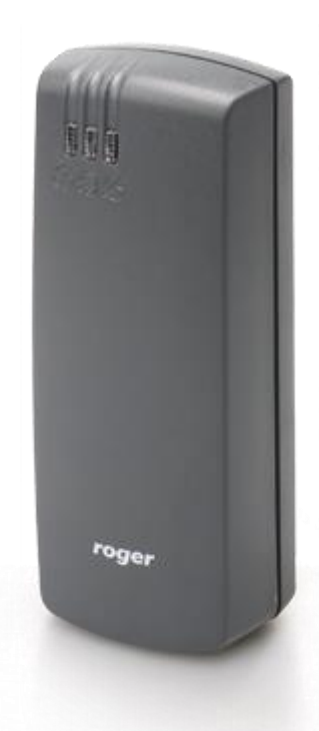

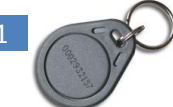

# Inhoudsopgave

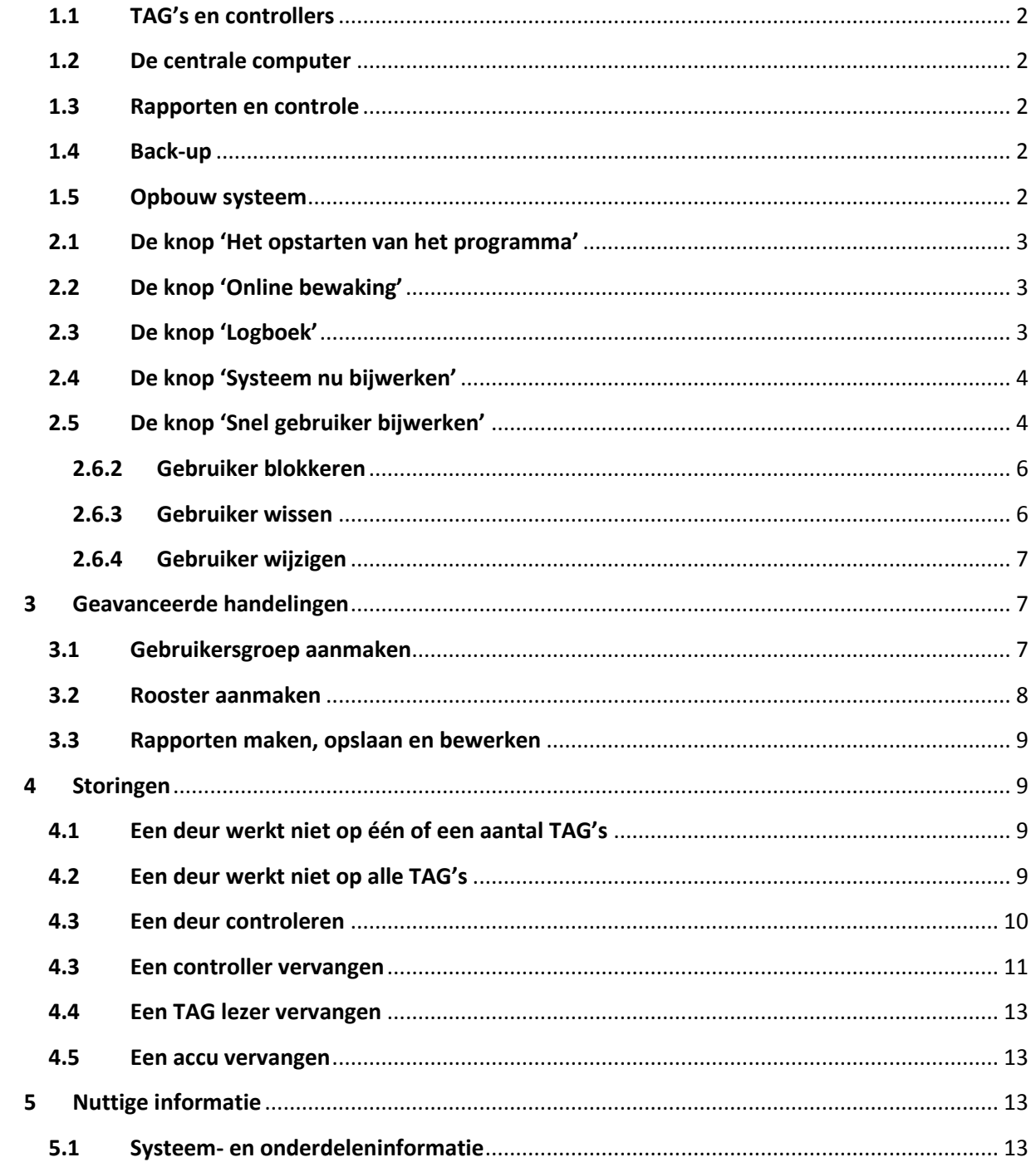

# **1 Beknopte uitleg toegangscontrolesysteem**

#### <span id="page-2-0"></span>**1.1 TAG's en controllers**

PR master is een systeem waarmee de toegang van een locatie kan worden geregeld en kan worden gecontroleerd. Het bestaat uit TAG´s, een soort unieke, elektronische sleutels die gelezen worden door lezers die bij de verschillende deuren geplaatst zijn. Deze lezers zijn gekoppeld aan controllers, elke deur heeft er één. In deze controller is opgeslagen welke TAG, dus welke persoon toegang mag hebben tot deze deur. De controllers zijn door middel van een voeding verbonden met het lichtnet, maar bij een stroomonderbreking zullen ze nog verschillende uren door kunnen werken door een ingebouwde accu.

# <span id="page-2-1"></span>**1.2 De centrale computer**

De verschillende controllers zijn aan elkaar gekoppeld en verbonden met een computer. Op deze computer draait een programma waar alle deuren in staan, maar ook alle gebruikers (de verschillende TAG's) en wanneer en tot welke deuren deze personen toegang mogen hebben. Via deze computer zijn deze toegangsrechten gemakkelijk in te stellen en te veranderen, maar ook te blokkeren. Als rechten moeten veranderen of een TAG is verloren is dit gemakkelijk en snel aan te passen. Vanuit deze computer wordt de informatie bij een wijziging in de verschillende controllers geladen. De juiste informatie zal zo dus altijd in de controllers zitten en bij een storing van de computer of bij het uitvallen hiervan werkt het systeem gewoon door.

#### <span id="page-2-2"></span>**1.3 Rapporten en controle**

Elke handeling die bij elke deur wordt verricht wordt in de controllers en in de computer opgeslagen en kunnen op elke manier als rapporten eruit gehaald worden. Er kunnen overzichten uit het systeem gehaald worden van gebruikers, deuren, TAG's, gebruikersgroepen (een groep van verschillende deuren) en alle combinaties hiervan. Er kunnen per persoon of per deur over een bepaalde periode een rapport maken zodat achteraf precies kan worden gecontroleerd wie wanneer waar toegang heeft gekregen.

#### <span id="page-2-3"></span>**1.4 Back-up**

De verschillende handelingen en informatie dit in het systeem zit moet regelmatig worden opgeslagen in een back-up. Mocht de computer kapot gaan dan is de laatste back-up nodig om het systeem weer werkend te krijgen. Hiervoor is het nodig dat de back-up in de regel buiten de computer wordt opgeslagen (met een USB stick achter in de computer)en af en toe op een andere locatie, liefst op het bedrijfsnetwerk. Elke dag wordt er automatisch om 12.00 uur een back-up weggeschreven op de USB stick. Bij grote veranderingen aan het systeem is het verstandig een backup tussendoor te maken.

# <span id="page-2-4"></span>**1.5 Opbouw systeem**

Elke deur heeft een naam. Elke gebruiker (TAG) heeft een naam. Elke gebruiker heeft toegang tot een gebruikersgroep. Een gebruikersgroep is een verzameling van deuren waar toegang toe wordt verleend. Per deur kan in een gebruikersgroep worden aangegeven wanneer iemand toegang heeft tot deze deur. Men kan dan kiezen uit verschillende roosters (bv '24 uur altijd' of 'Ma-vrij 7.00-18.00 uur'). Onder het kopje  $\ddot{\ddot{\psi}}$  Roosters zijn naar wens nieuwe roosters aan te maken.

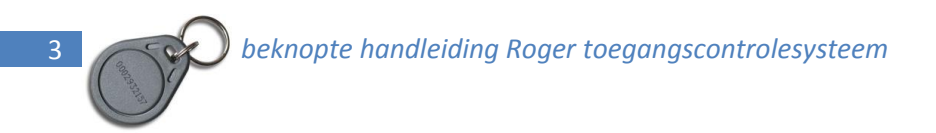

#### **2 Basishandelingen**

# <span id="page-3-0"></span>**2.1 De knop 'Het opstarten van het programma'**

Het opstarten van het programma gebeurt door dubbel te klikken op de icoon

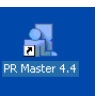

Er opent zich dan een beginscherm, van hieruit beginnen de verschillende handelingen, De basishandelingen zijn te vinden in een lijst met taken aan de rechterzijde van het beginscherm.

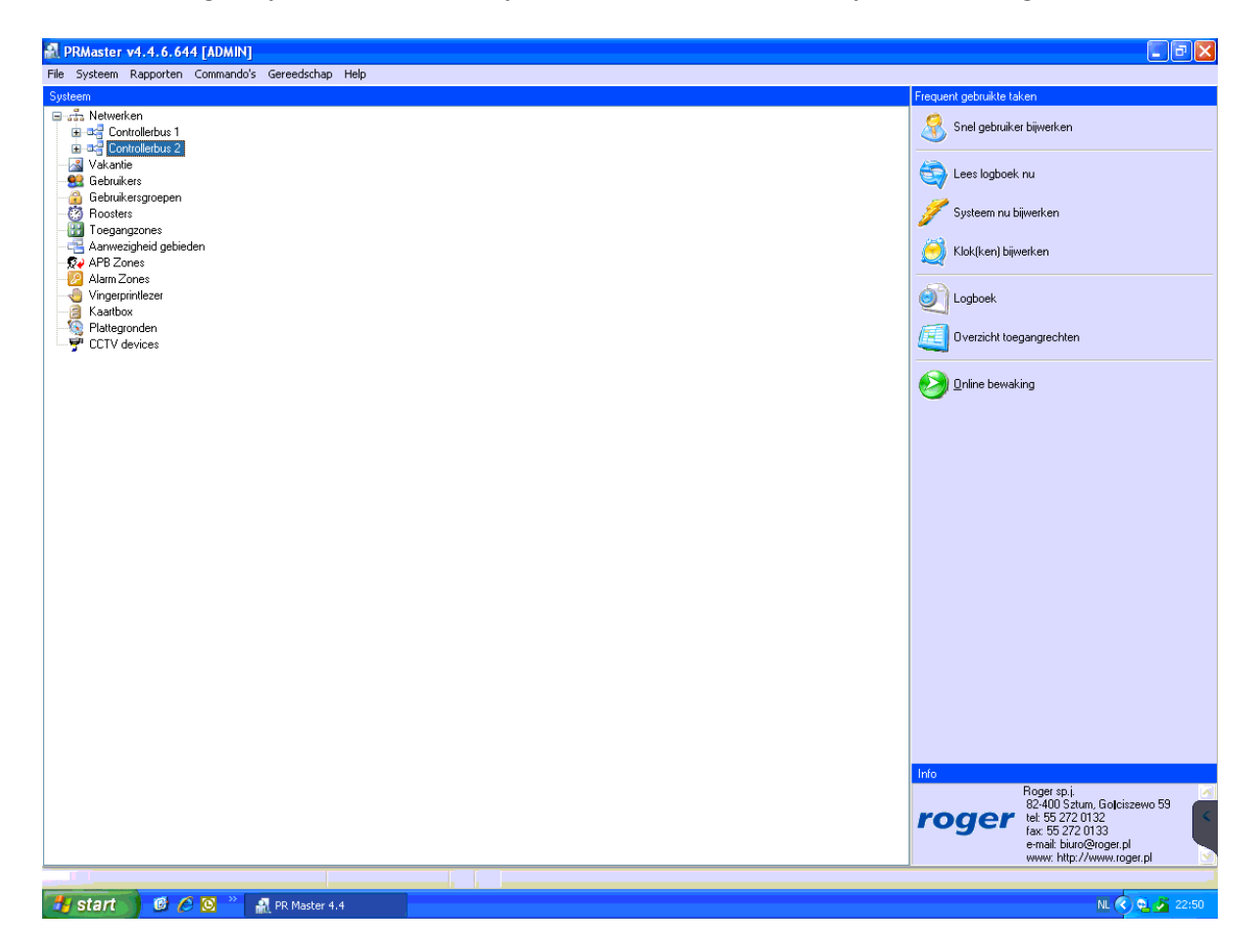

# <span id="page-3-1"></span>**2.2 De knop 'Online bewaking'**

Als er geen handelingen aan het systeem gedaan hoeven te worden dan is het verstandig om het programma te zetten op **De Explosition on Apple Folkers in Apple Scherm** . Hier worden alle handelingen rechtstreeks op het scherm zichtbaar en kunnen worden teruggekeken. Ook waarschuwingen worden onder in het scherm weergegeven en blijven zichtbaar.

# <span id="page-3-2"></span>**2.3 De knop 'Logboek'**

Om bepaalde informatie uit het systeem te kunnen halen is het mogelijk om een rapport op te maken, dit gaat met de optie **on Logbook** . Een toepassing zou bijvoorbeeld kunnen zijn welke medewerkers er in een periode in een bepaalde ruimte zijn geweest, of andersom, in welke ruimte in een bepaalde periode een bepaalde medewerker is geweest. Ook kan je zo bekijken of een deur actief is en dus zou je

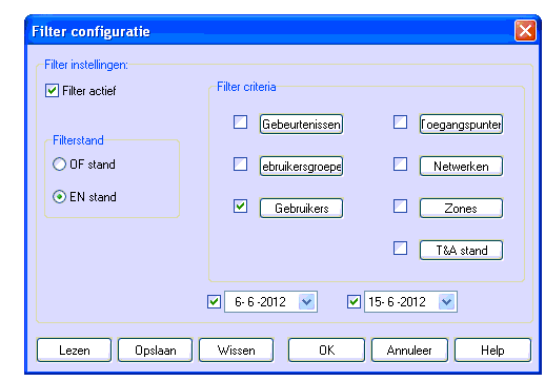

een indicatie kunnen krijgen of er met een deur iets aan de hand is. Hiertoe open je het logboek. Je krijgt dan een nieuw venster met '*Filter configuratie'*.

- Selecteer het vakje '*Filter actief'*
- Bij meerdere criteria, selecteer '*EN stand'*
- Selecteer bij '*Filter criteria'* de vakjes waar je op wil selecteren
- Dubbelklik op bijvoorbeeld '*Gebruikers'* en selecteer de gebruiker uit de lijst.
- Selecteer bijvoorbeeld nog een periode of een ander criterium
- Druk op '*OK'* om het rapport te bekijken of op opslaan als je het rapport wil bewaren. Opslaan kan locaal op de computer of op de USB stick.

# <span id="page-4-0"></span>**2.4 De knop 'Systeem nu bijwerken'**

Als er dingen zijn gewijzigd in het programma op de computer dan is het nodig deze wijzigingen te laden in alle controllers. Dit gebeurt met de knop **. Systeem nubiverken** . Als je dit niet doet zijn de wijzigingen *niet actief en niet doorgevoerd naar de deuren*! Uitzondering hierin is bij het werken met '*Snel gebruiker bijwerken'*. Bij deze optie wordt de informatie wel meteen doorgrgevan aan de controllers. Als er een storing is aan een deur dan kan het nog wel eens helpen om het systeem bij te werken zodat alle informatie die in de computer staat wordt verzonden naar de deuren zodat je zeker weet dat de juiste informatie weer 'in de deuren' zit. Mocht er een controller problemen geven dan kan je dit ook zien tijdens het bijwerken. LET OP, het bijwerken kost wel wat tijd en neemt zo'n 10 á 15 minuten in beslag.

# <span id="page-4-1"></span>**2.5 De knop 'Snel gebruiker bijwerken'**

Met de knop & Snel gebruiker bijwerken kan je snel voor één gebruiker de rechten aanpassen. Eenmaal op deze knop gedrukt komt er een lijst met alle gebruikers in beeld.

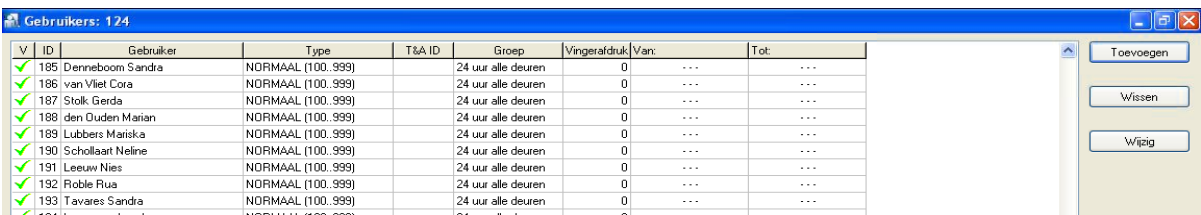

Een gebruiker zoeken kan door op verschillende manieren de lijst te sorteren (onder aan het venster); op ID nummer, op voornaam, op achternaam of op gebruikersgroep. Eenmaal een gebruiker geselecteerd zijn er verschillende opties. Je kan een gebruiker blokkeren, een gebruiker wissen, een gebruiker wijzigen of een hele nieuwe gebruiker toevoegen. In het vervolg worden de verschillende handelingen toegelicht.

# **2.6.1 Gebruiker toevoegen**

Om een gebruiker toe te voegen moet je een TAG voor deze persoon 'bij de hand' hebben. Ter plaatse kan je een 'lege' TAG pakken uit de kast van de facilitaire dienst bij de flexplekken. Op afstand kan je van een teamleider een mailtje krijgen met een naam, waar deze persoon toegang toe moet hebben en het nummer van een TAG. Deze info moet je bij de hand houden, die heb je nodig.

Als de *'Snel gebruiker bijwerken'* is geselecteerd druk je op de knop *'*Toevoegen'. Hiermee kan een nieuwe TAG voor een bewoner of een personeelslid worden aangemaakt. Er verschijnt het venster ´*Nieuwe gebruiker`*:

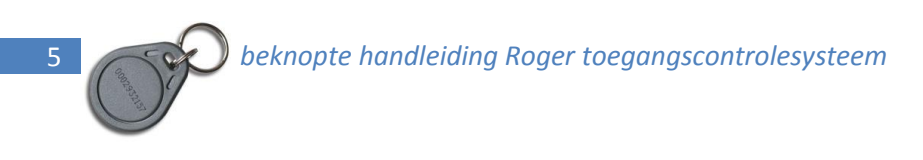

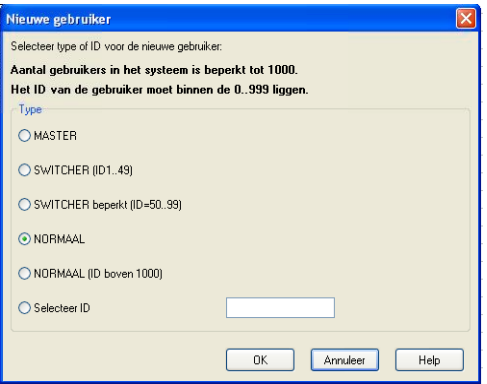

Druk hier op *´OK`.* Het venster *`Gebruiker eigenschappen`* komt in beeld:

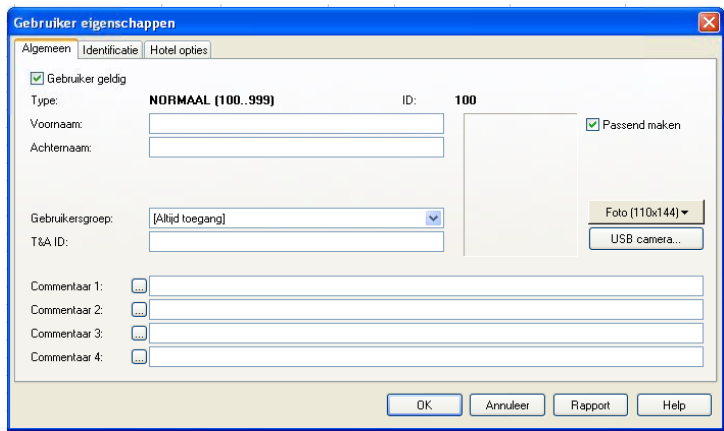

Voer hierin de voor- en achternaam van de nieuwe gebruiker in en kies tot welke deuren deze gebruiker toegang mag hebben door de juiste gebruikersgroep te selecteren (voor meer informatie over de gebruikersgroepen, zie hoofdstuk 1.5 en hoofdstuk 3.1).

Klik dan op het tabblab *'Identificatie'*. Het volgende venster verschijnt dan:

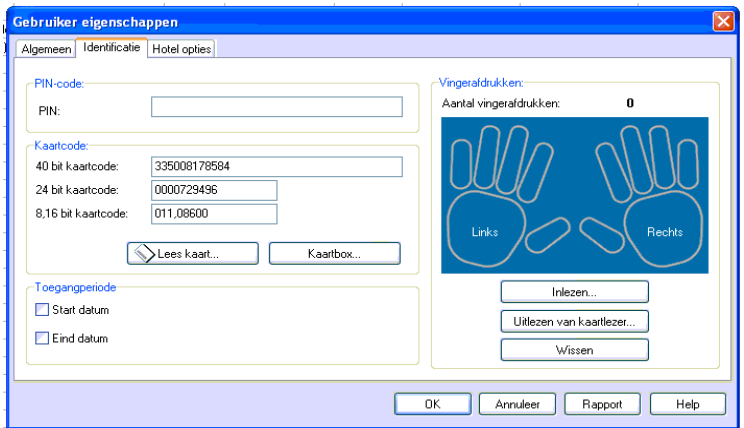

Hier kan je invullen welke TAG aan deze nieuwe gebruiker moet worden gekoppeld. Dit kan op drie manieren:

1. Vul bij *'40 bit kaartcode'* de volledige code in die op de TAG vermeld staat (bv. 0335008178584)

- 2. Klik op de knop '*Kaartbox'* en selecteer de juiste TAG. Je kan makkelijker zoeken door onderin het venster te sorteren op Kaart ID of op Kaartcode. Selecteer de juiste TAG en druk op *'OK'*
- 3. In de serverruimte, bij de computer kan je de kaart ook lezen op de USB lezer (bij het beeldscherm). Klik op '*Lees kaart'* (de bovenste lezer, de USB lezer is geselecteerd) en druk op '*Lees*'. Hou nu de TAG voor de USB lezer en hij 'vind' de TAG.

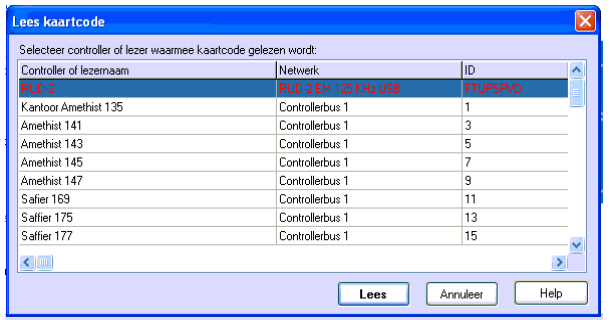

Als de juiste naam, de juiste gebruikersgroep en de juiste TAG zijn geselecteerd , druk dan op *'OK'*. Er verschijnt een *'Bevestiging'* venster, druk hierbij op *'Ja'*. De computer werkt het systeem bij en de nieuwe gebruiker is toegevoegd. Ter bevestiging, druk op *'OK'* en *'Sluiten'.*

# <span id="page-6-0"></span>**2.6.2 Gebruiker blokkeren**

Een gebruiker wordt geblokkeerd als een personeelslid of een bewoner de TAG door verlies of diefstal is kwijdgeraakt. Belangrijk is om dan zo snel mogelijk deze TAG te blokkeren zodat anderen geen toegang kunnen krijgen tot de locatie. Blokkeren gaat als volgt:

Selecteer in het menu van **'***Snel gebruiker bijwerken'* de gebruiker die gewist moet worden (zie hiervoor 2.5), en druk op de knop **'***Wijzig***'**. In het menu **'Gebruiker eigenschappen'** dat nu verschijnt is het vakje *'Gebruiker geldig'* links bovenaan geselecteerd. Klik op dit vakje om dit te de-selecteren. Klik op *'OK'.* Er verschijnt een *'Bevestiging'* venster, druk hierbij op *'Ja'*. De computer werkt het systeem bij en de gebruiker is verwijderd. Ter bevestiging, druk op *'OK'* en *'Sluiten'.*

# <span id="page-6-1"></span>**2.6.3 Gebruiker wissen**

Een gebruiker wordt gewist als een personeelslid niet meer voor Profila werkt en de TAG heeft ingeleverd of als een bewoner uit zorg is en de TAG heeft ingeleverd. Ook kan een gebruiker worden gewist als iemand de TAG is kwijtgeraakt en deze niet meer terug te verwachten is. Een gebruiker wissen gaat als volgt:

Selecteer in het menu van **'***Snel gebruiker bijwerken'* de gebruiker die gewist moet worden (zie hiervoor 2.5), en druk op de knop *'Wissen'*. Er verschijnt een *'Bevestiging'* venster, druk hierbij op *'Ja'*. Er verschijnt een tweede *'Bevestiging'* venster (wilt u de kaart retouneren in de Kaartbox?), druk hierbij op *'Ja'*. Er verschijnt een derde *'Bevestiging'* venster (wilt u het systeem een update geven?), druk hierbij op *'Ja'*. De computer werkt het systeem bij en de gebruiker is verwijderd. Ter bevestiging, druk op *'OK'* en *'Sluiten'.*

Als een personeelslid of een bewoner de TAG heeft ingeleverd dan moet deze in een enveloppe gedaan worden met hierop het TAG nummer geschreven. Deze enveloppe moet dan bij de andere 'lege' TAG's in de kast van de facilitaire dienst op de flexplekken opgeborgen worden of, als een teamleider deze inneemt, in de kast bij de teamleiders op het kantoor.

# <span id="page-7-0"></span>**2.6.4 Gebruiker wijzigen**

Een manier om de rechten aan te passen van een gebruiker is te kiezen voor gebruiker wijzigen. Hier kan de naam aangepast worden of de gebruikersgroep veranderd worden. Dit gaat als volgt:

Selecteer in het menu van **'***Snel gebruiker bijwerken'* de gebruiker die gewist moet worden (zie hiervoor 2.5), en druk op de knop **'***Wijzig***'**. In het menu **'Gebruiker eigenschappen'** dat nu verschijnt kan de naam aangepast worden of kan veranderd worden tot welke deuren deze gebruiker toegang mag hebben door een andere gebruikersgroep te selecteren (voor meer informatie over de gebruikersgroepen, zie hoofdstuk 1.5 en hoofdstuk 3.1). Klik op *'OK'.* Er verschijnt een *'Bevestiging'*  venster, druk hierbij op *'Ja'*. De computer werkt het systeem bij en de gebruiker is gewijzigd. Ter bevestiging, druk op *'OK'* en *'Sluiten'.*

# <span id="page-7-1"></span>**3 Geavanceerde handelingen**

# <span id="page-7-2"></span>**3.1 Gebruikersgroep aanmaken**

Een gebruikersgroep wordt toegekent aan één of meer gebruikers. Een gebruikersgroep is een groep van deuren en rechten hierop die gebundeld is tot één groep. Een gebruiker kan toegang krijgen tot één gebruikersgroep, niet tot meerdere.

Er staan verschillende gebruikersgroepen aangemaakt in het programma, maar het kan nodig zijn om een gebruikersgroep aan te maken, bijvoorbeeld als één persoon toegang mag krijgen tot een extra deur. Dit aanmaken gaat als volgt:

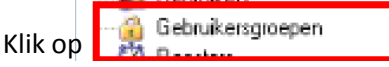

Het volgende scherm verschijnt dan:

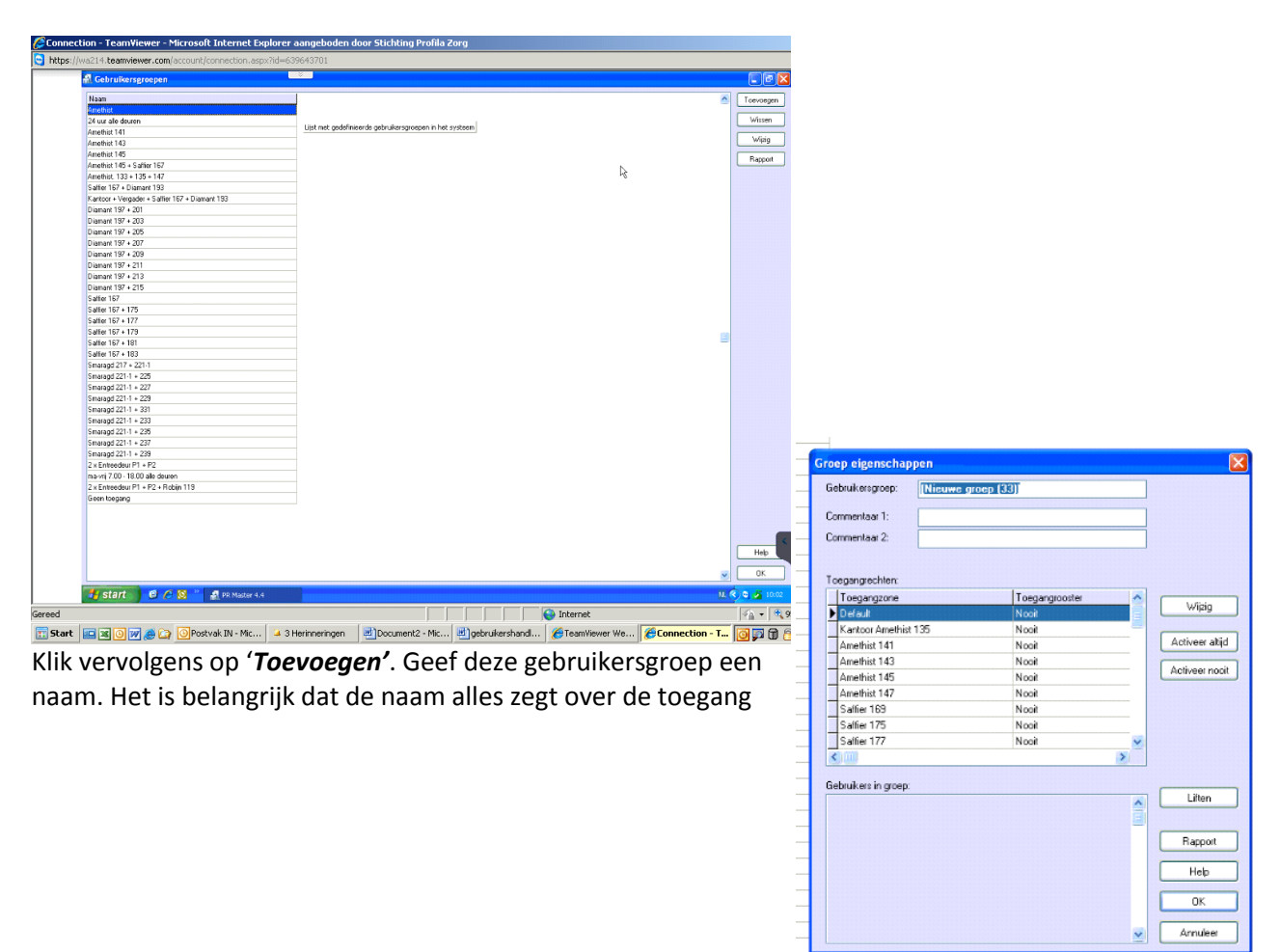

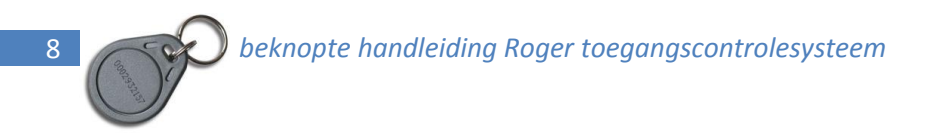

die deze geeft, dus bij voorkeur een opsomming van de verschillende deuren.

Al de deuren staan standaard uit. Vervolgens dubbelklik je op een deur die aan deze groep moet worden toegevoegd en selecteer je wanneer er toegang mag worden verleent. Dit herhaal je bij elke deur waar toegang op moet worden verleent. Als alle deuren zijn ingesteld klik je op *'OK'* en de gebruikersgroep is aangemaakt.

Deze gebruikersgroep is vervolgens toe te kennen aan een gebruiker (zie hiervoor hoofdstuk 2.6.1 of 2.6.4).

#### <span id="page-8-0"></span>**3.2 Rooster aanmaken**

Onder een rooster verstaan we in dit programma een tijdsaanduiding dat een gebruiker toegang mag hebben tot een deur. Dit kan zijn altijd of alleen door de week, of een bepaalde dag en tijd. Als er bijvoorbeeld voor cliënten elke woensdag van 14.00 tot 15.00 uur een spreekuur in een bepaalde ruimte dan kan hier een aparte groep voor aangemaakt worden zodat de cliënten alleen op woensdag tussen 14.00 en 15.00 uur in die ruimte kunnen. Dit gaat als volgt:

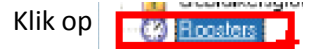

Het volgende scherm verschijnt dan:

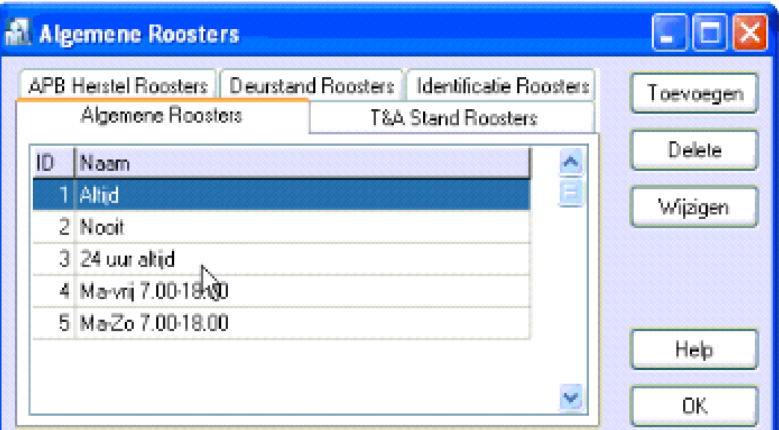

Er staan al verschillende roosters in en er kunnen nog nieuwe worden toegevoegd. Klik hiervoor op *'Toevoegen'*.

In het nieuwe scherm kan je het nieuwe rooster een naam geven en precies de dagen en tijden instellen specilaa voor dit nieuwe rooster. Als deze opgeslagen is (druk hiervoor op *'OK'*).

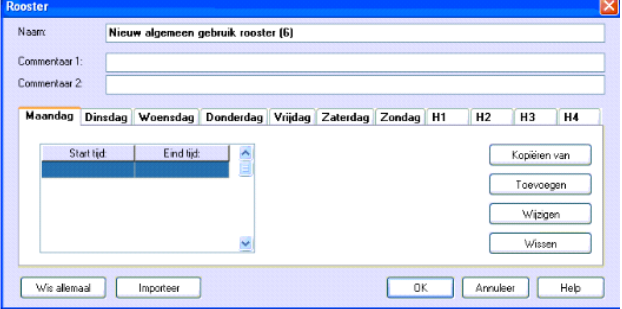

# <span id="page-9-0"></span>**3.3 Rapporten maken, opslaan en bewerken**

Van de meeste onderdelen van het programma kunnen rapporten gegenereerd worden. Dit kan een overzicht zijn van de gebruikers of van de lege TAG's, maar ook van gebruikers die in een periode in een bepaalde ruimte zijn geweest of alle gegevens van één gebruiker over een periode. Er zijn op veel momenten gegevens uit het systeem op te slaan en te bewaren.

Belangrijk hierbij is van te voren te weten wat je ermee wil doen. Vaak kan het opgeslagen worden als een .CSV file, dit is een bestandsvorm die je kan openen met Excel. Hierna is het prima te bewerken. Soms is het niet mogelijk een rapport op te slaan als een .CSV file, maar alleen als een tekst file of weer een andere bestandsvorm.

Het gaat te ver om hier van alle programmaonderdelen een uitgebreide beschrijving te maken over het opslaan en verwerken van rapporten. Belangrijk is dat er verschillende mogelijkheden zitten in het programma om rapporten te genereren en op te slaan.

Als een rapport is gemaakt is het belangrijk deze goed op te slaan op een plek waar deze weer terug te vinden is. Dit kan bijvoorbeeld op een USB stick op de computer. Om een rapport vanaf afstand te versturen is het mogelijk om een rapport via internet te versturen. Dit kan bijvoorbeeld door op de computer op Keyenburg de Webmail te openen en hiermee het bestand op te sturen.

# <span id="page-9-1"></span>**4 Storingen**

# <span id="page-9-2"></span>**4.1 Een deur werkt niet op één of een aantal TAG's**

Mocht er een melding binnenkomen van één gebruiker die één of een aantal deuren niet meer in kan, dan is het goed te kijekn of deze rechten voor deze gebruiker goed zijn ingesteld. Dit kan via *'Snel gebruiker bijwerken'* . Zie hiervoor hoofdstuk 2.5 en 2.6.4. Als de rechten niet goed zijn ingevoerd dan kan dit worden aangepast en opgeslagen. Staan de rechten wel goed dan is er wellicht wat aan de hand met de TAG en kan geprobeerd worden de TAG te vervangen door een nieuwe.

# <span id="page-9-3"></span>**4.2 Een deur werkt niet op alle TAG's**

Dit probleem kan verschillende oorzaken hebben:

- Het kan in eerste instantie aan de elektrische deuropener liggen van Besam. In dit geval werkt het toegangscontrolesysteem dan wel goed maar ligt de oorzaak ergens anders.
- Ligt het niet aan de deurdranger, dan zal het probleem in het toegangscontrolesysteem zitten.

Bovenstaande is te controleren aan de hand van de beschrijving van de storing en door in het systeem te kijken:

- Als een TAG wordt aangeboden, je hoort een piep en er verschijnt (kort) een groen lampje, dan lijkt het toegangscontrolestsyeem te functioneren en is het verstandig om in eerste instantie Besam erbij te laten komen.
- Op een controller moeten verschillende lampjes branden: de  $1^e$  (AC) rood, de  $2^e$  (DC) groen, de 3<sup>e</sup> (armed) rood en de 6<sup>e</sup> (link) moet knipperen. Deze laatste is het netwerk. Doen deze lampjes het niet, dan ligt het probleem in de controller of in de voeding.
- 
- Als alle lampjes goed branden en als een TAG wordt aangeboden en er verschijnd (kort) een rood lampje op de TAG lezer, dan is het verstandig om de controller te controleren en eventueel te resetten.

# <span id="page-10-0"></span>**4.3 Een deur controleren**

Het is eenvoudig een deur te controleren met het systeem. Dit kan door de volgende handelingen te doorlopen:  $\blacksquare$ 

- Zoek de juiste deur op in één van de Controllerbussen.
- Klik met de rechtermuisknop hierop en er verschijnd een menu (zie hiernaast).
- Selecteer *'Transmissie test naar controller'*.
- Er verschijnt een venster met een Communicatie test. Druk hier vervolgens op *'Start'.*
- Als de controller goed is en goed aangesloten is op het netwerk dan zullen de bovenste 2 balkjes gaan lopen. Is dit niet zo en gaat de bovenste en de onderste lopen, dan is er iets met de controller aan de hand.

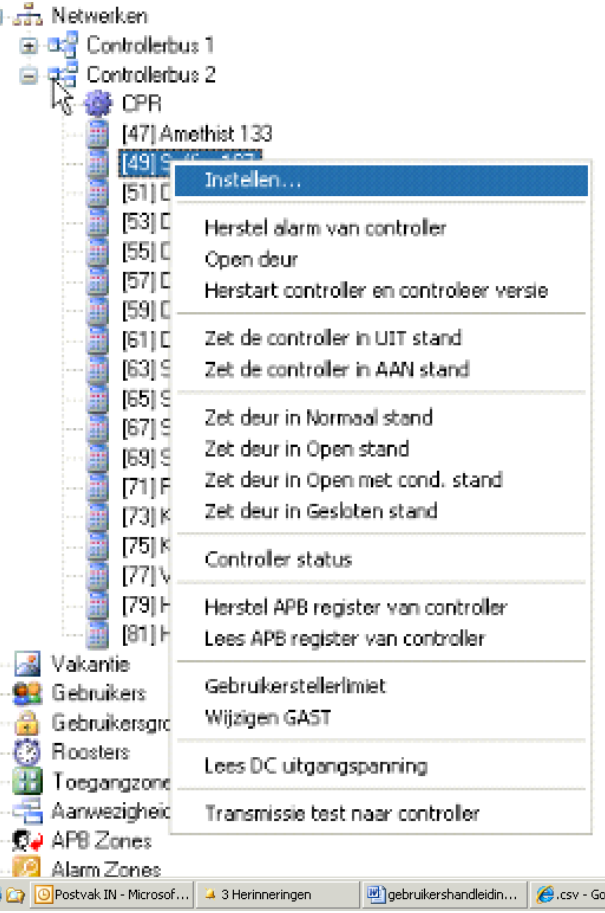

# <span id="page-11-0"></span>**4.3 Een controller vervangen**

Als een controller echt kapot blijkt te zijn dan zal deze vervangen moeten worden. In het kastje dat in de meterkast bij een deur hangt is de controller de linkse unit die geklemt zit op de rail. De rechtse unit is de voeding. Dit is een precies werkje maar het kan zelf gedaan worden, volg hiervoor exact de volgende beschrijving:

- Dubbelklik op *'Netwerken'* en vervolgens op de Controllerbus waar de deur zich in bevind.
- Schrijf de volgende gegevens van de deur op: Het ID nummer (bv. 7) en de *exacte* naam van de deur (bv. Amethist 145).
- Selecteer de deur (áán keer klikken) en klik op *'Wissen'*. De Controller is dan gewist.
- Ga naar het kastje waar de controller zich in bevind en schrijf *precies* op welke kleur kabeltje op welke

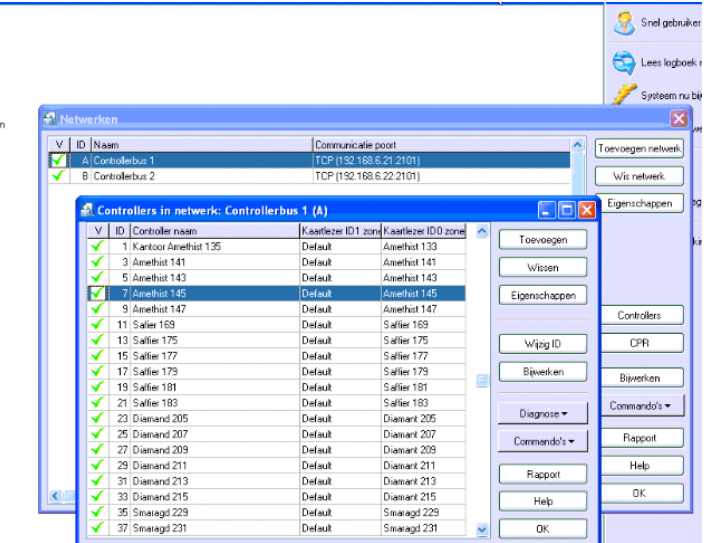

poort aangesloten is. De nieuwe controller moet weer exact zo worden aangesloten als de oude controller, ook de 'klemmetjes' aan de onderzijde van de controller.

- Schakel de stroom uit en ontkoppel de accu.
- Zet de 'klemmetjes' aan de onderzijde van de controller op de juiste plaats. D.m.v. deze klemmetjes voer je het ID nummer van de controller is. Je kan klemmetjes plaatsen bij 1,2,4,8,16,32 en 64. Je kan het nummer instellen door de nummers op te tellen. 7 bereik je bv. door klemmetjes op de 1, 2 en 4 te plaatsen. 58 bereik je bv. door klemmetjes op de 2, 8, 16 en 32 te plaatsen enz.
- Maak de oude controller los van de rails (zit geklemt, dmv een schroevedraaier aan de onderzijde losmaken).
- Maak de draden los van de oude controller en monteer ze exact zo op de nieuwe controller.
- Klik de nieuwe controller op de juiste plek in de kast.
- Sluit de accu weer aan en zet de stroom erop. Op de controller moeten verschillende lampjes gaan branden: de 1<sup>e</sup> (AC) rood, de 2<sup>e</sup> (DC) groen, de 3<sup>e</sup> (armed) rood en de 6<sup>e</sup> (link) moet knipperen.
- Ga weer terug naar de computer en klik in het bovenstaande venster op *'Toevoegen'*. Het programma zoekt dan het systeem af en als het goed is vindt hij dan de nieuwe controller met het juiste ID nummer. Deze zet hij dan in de rij met controllers.

 Dubbelklik op deze controller. De juiste instellingen moeten dan nog ingevoerd worden in de tabbladen *'Algemeen', 'Kaartlezer 0'* en *'Uitgang'*. In het tabblad *'Algemeen'* moet worden ingevult de exacte naam (eerder opgeschreven):

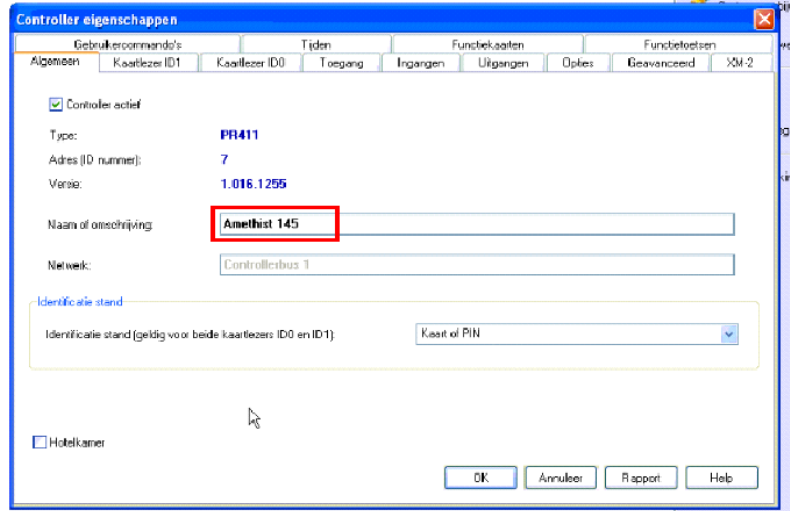

 In het tabblad *'Kaartlezer 0'* moet eerst bovenin de juiste naam gezet worden met *'\_T0'*  erachter, bij *'Toegangszone'* de juiste naam en de instellingen zoals deze verder hieronder zijn weergegeven:

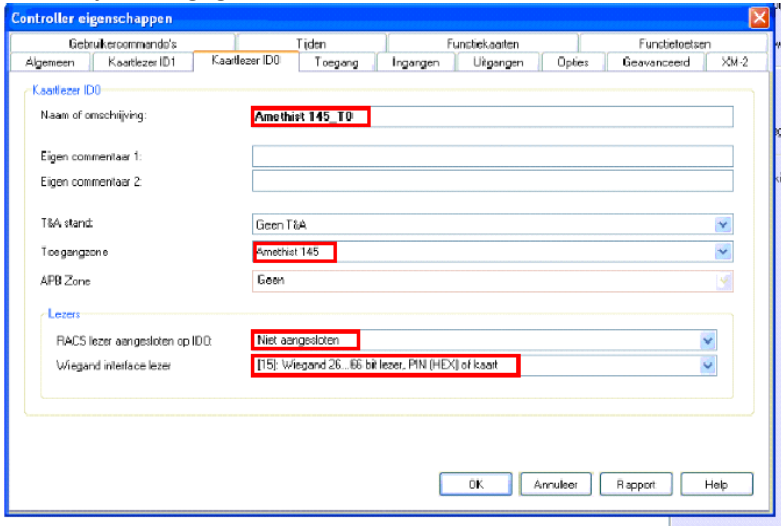

 In het tabblad *'Uitgang'* moet eerst de juiste naam gezet worden met *'\_0'* erachter en de instellingen zoals deze hieronder zijn weergegeven:

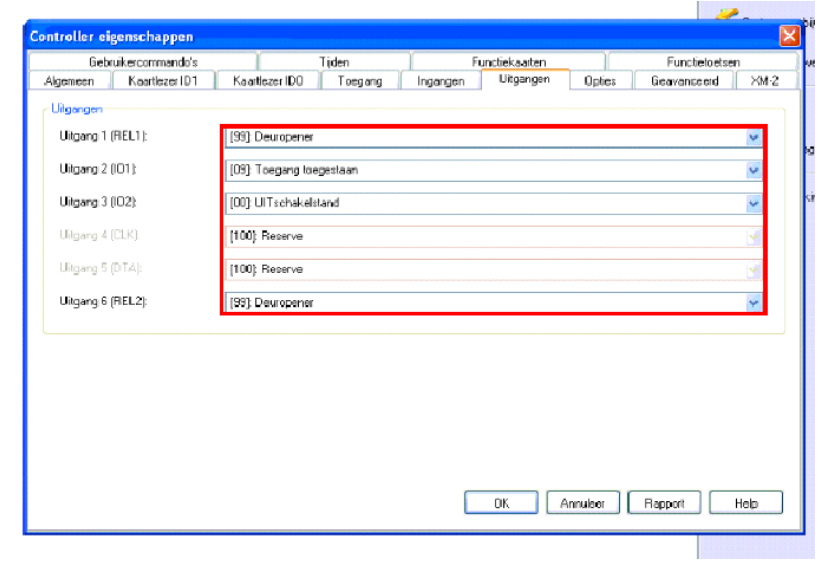

Als alle instellingen zijn ingevoerd dan klikken op *'OK'*. Dan weer op *'OK'* om de instellingen in de controller bij te werken en da controller moet weer werken.

# <span id="page-13-0"></span>**4.4 Een TAG lezer vervangen**

Als een TAG lezer vervangen moet worden kan dit eenvoudig:

- De draadjes op de controller die naar de TAG lezer lopen losmaken.
- De Tag lezer van de muur afschroeven.
- Nieuwe Tag lezer op de muur schroeven.
- Draadjes weer net zo op de controller bevestigen.

Nu zou de nieuwe TAG lezer het weer moeten doen

# <span id="page-13-1"></span>**4.5 Een accu vervangen**

Als een accu slecht wordt dan gaat het systeem meldingen geven bij de Online Bewaking. Dit zou kunnen gebruikelijk na zo'n 2 jaar. Ook een accu is eenvoudig te vervangen door de oude te verwijderen en de nieuwe aan te sluiten en te plaatsen.

# <span id="page-13-2"></span>**5 Nuttige informatie**

# <span id="page-13-3"></span>**5.1 Systeem- en onderdeleninformatie**

Het systeem is geinstalleerd door:

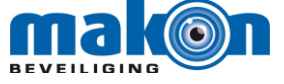

Rijnstraat 6a 2382 BE Zoeterwoude 071 5410868

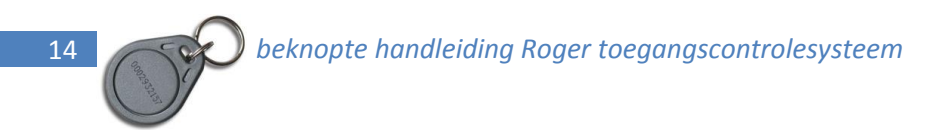

Het systeem is een Roger systeem en bestaat uit verschillende componenten:

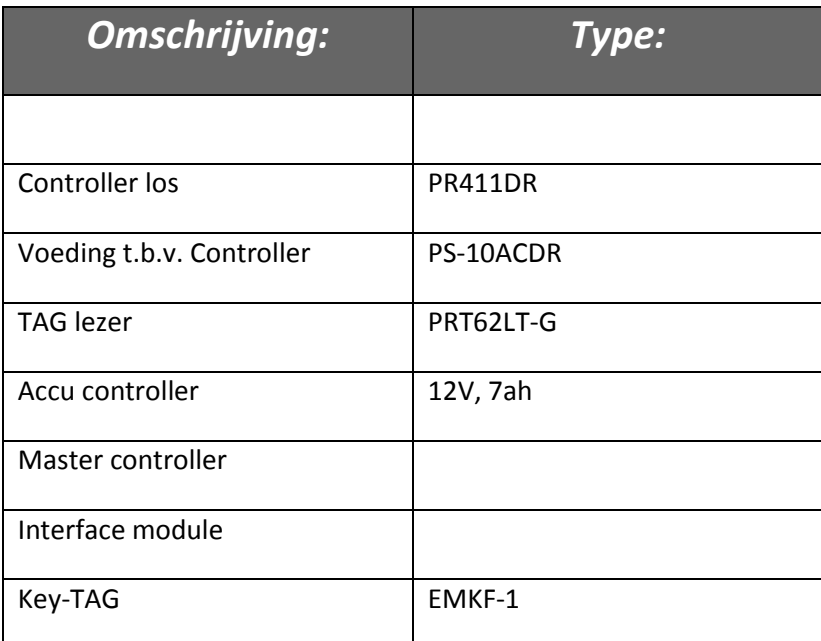